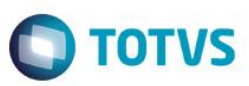

## **Arquivo Magnético CAGED – Portaria nº 768**

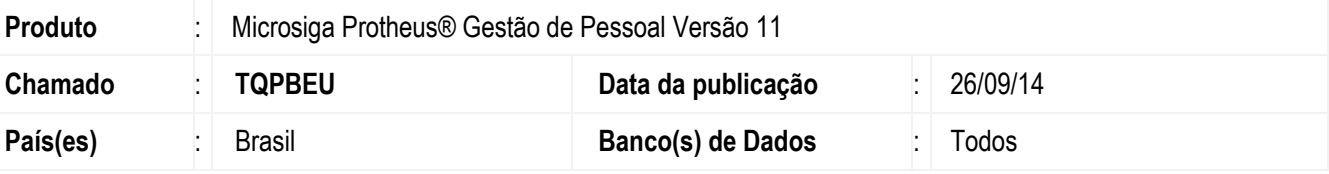

#### **Importante**

Para a atualização da rotina do **Arquivo Magnético CAGED** é necessário a execução do seguinte compatibilizador:

**258 – Criação do campo RA\_DTCAGED no Cadastro de Funcionários - SRA**

Atualizada a rotina padrão de Geração do **Arquivo Magnético CAGED,** para atender a **Portaria nº 768, de 28 de maio de 2014**, **revogada pela Portaria 1129** com intuito de prorrogar o prazo, traz novas regras para a prestação de informações do empregador ao Ministério do Trabalho e Emprego, por meio do Cadastro Geral de Empregados e Desempregados, nos casos relacionados com a admissão de trabalhadores em desacordo com os termos do inciso I do art. 7º e art. 24 da Lei 7.998 - de 11 de janeiro de 1990, Programa do Seguro-Desemprego.

Pelas instruções da **Portaria nº 1129**, sempre que houver **admissão** de novo empregado é obrigação do empregador e pelo responsável designado:

i) Consulta prévia ao *site* do Ministério do Trabalho e Emprego, sempre que houver **admissão** de novo empregado.

ii) Imediata prestação de informação ao Ministério do Trabalho e Emprego, por meio do **CAGED**, da **admissão** na data de contratação, quando o trabalhador estiver requerendo ou em percepção do benefício Seguro-Desemprego.

iii) Informação ao CAGED na data do registro do empregado, quando o mesmo decorrer de ação fiscal conduzida por Auditor-Fiscal do Trabalho.

A prestação prévia da **admissão**, para os casos previstos nos itens ii e iii do parágrafo anterior, desobrigará o empregador de novo envio dessa informação ao CAGED.

Os procedimentos de que tratam a **Portaria nº 1129** passam a vigorar no prazo de sessenta dias da data da sua publicação. Início do período da declaração: **01 de Outubro de 2014.**

#### **Observações**:

A antecipação da declaração é somente para **admissão** de trabalhador que está recebendo Seguro-Desemprego ou está em processo de tramitação e deverão ser enviadas no mesmo dia da data de **admissão** após o trabalhador ter entrado **EFETIVAMENTE** em atividade. Para os demais casos de movimentações de **admissão e desligamento**, a declaração deverá ser enviada normalmente no período de 1 a 7 do mês subsequente. A informação da admissão enviada antecipada não deverá

1

ൎ

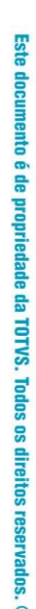

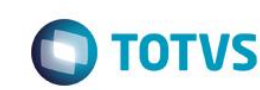

constar na declaração normal. Para mais informações acesse o *site* do Ministério do Trabalho: <https://granulito.mte.gov.br/portalcaged/paginas/home/home.xhtml>

## **Procedimento para Implementação**

Para viabilizar essa melhoria, é necessário aplicar previamente o pacote de atualizações (Patch) deste chamado.

#### **Importante**

Antes de executar o compatibilizador **RHUPDMOD** é imprescindível:

- a) Realizar o *backup* da base de dados do produto que será executado o compatibilizador (diretório **PROTHEUS\_DATA\DATA**) e dos dicionários de dados SXs (diretório **PROTHEUS\_DATA\_SYSTEM**).
- b) Os diretórios acima mencionados correspondem à **instalação padrão** do Protheus, portanto, devem ser alterados conforme o produto instalado na empresa.
- c) Essa rotina deve ser executada em **modo exclusivo**, ou seja, nenhum usuário deve estar utilizando o sistema.
- d) Se os dicionários de dados possuírem índices personalizados (criados pelo usuário), antes de executar o compatibilizador, certifique-se de que estão identificados pelo *nickname*. Caso o compatibilizador necessite criar índices, irá adicioná-los a partir da ordem original instalada pelo Protheus, o que poderá sobrescrever índices personalizados, caso não estejam identificados pelo *nickname*.
- e) O compatibilizador deve ser executado com a **Integridade Referencial desativada\***.

#### **Atenção**

**O procedimento a seguir deve ser realizado por um profissional qualificado como Administrador de Banco de Dados (DBA) ou equivalente!** 

**A ativação indevida da Integridade Referencial pode alterar drasticamente o relacionamento entre tabelas no banco de dados. Portanto, antes de utilizá-la, observe atentamente os procedimentos a seguir:**

- i. No **Configurador (SIGACFG)**, veja **se a empresa utiliza** Integridade Referencial, selecionando a opção **Integridade/Verificação (APCFG60A)**.
- ii. Se **não há** Integridade Referencial **ativa**, são relacionadas em uma nova janela todas as empresas e filiais cadastradas para o sistema e nenhuma delas estará selecionada. Neste caso, **E SOMENTE NESTE, não é necessário** qualquer outro procedimento de **ativação ou desativação** de integridade, basta finalizar a verificação e aplicar normalmente o compatibilizador, conforme instruções.
- iii. **Se há** Integridade Referencial **ativa** em **todas as empresas e filiais**, é exibida uma mensagem na janela **Verificação de relacionamento entre tabelas**. Confirme a mensagem para que a verificação seja concluída, **ou**;
- iv. **Se há** Integridade Referencial **ativa** em **uma ou mais empresas**, que não na sua totalidade, são relacionadas em uma nova janela todas as empresas e filiais cadastradas para o sistema e, somente, a(s) que possui(em) integridade está(arão) selecionada(s). Anote qual(is) empresa(s) e/ou filial(is) possui(em) a integridade ativada e reserve esta anotação para posterior consulta na reativação (ou ainda, contate nosso Help Desk Framework para informações quanto a um arquivo que contém essa

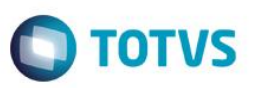

informação).

- v. Nestes casos descritos nos itens **"iii"** ou **"iv", E SOMENTE NESTES CASOS**, é necessário **desativar** tal integridade, selecionando a opção **Integridade/ Desativar (APCFG60D)**.
- vi. Quando desativada a Integridade Referencial, execute o compatibilizador, conforme instruções.
- vii. Aplicado o compatibilizador, a Integridade Referencial deve ser reativada, **SE E SOMENTE SE tiver sido desativada**, através da opção **Integridade/Ativar (APCFG60)**. Para isso, tenha em mãos as informações da(s) empresa(s) e/ou filial(is) que possuía(m) ativação da integridade, selecione-a(s) novamente e confirme a ativação.

#### **Contate o Help Desk Framework EM CASO DE DÚVIDAS!**

1. Em **Microsiga Protheus TOTVS Smart Client**, digite **RHUPDMOD** no campo **Programa Inicial**.

#### **Importante**

Para a correta atualização do dicionário de dados, certifique-se que a data do compatibilizador seja igual ou superior a **20/08/2014**.

- 2. Clique em **OK** para continuar.
- 3. Ao confirmar é exibida uma mensagem de advertência sobre o *backup* e a necessidade de sua execução em **modo exclusivo**.
- 4. Após a confirmação é apresentada a janela para seleção do compatibilizador. Selecione o programa **SIGAGPE – Gestão de Pessoal**, selecione a opção **258 – Criação do campo RA\_DTCAGED no Cadastro de Funcionários - SRA.**
- 5. Clique em **Processar** para iniciar o processamento. O primeiro passo da execução é a preparação dos arquivos. É apresentada uma mensagem explicativa na tela.
- 6. Em seguida, é exibida a janela **Atualização concluída** com o histórico (*log*) de todas as atualizações processadas. Nesse *log* de atualização são apresentados somente os campos atualizados pelo programa. O compatibilizador cria os campos que ainda não existem no dicionário de dados.
- 7. Clique em **Gravar** para salvar o histórico (*log*) apresentado.
- 8. Clique em **OK** para encerrar o processamento.

O sistema é atualizado logo após a aplicação do pacote de atualizações (*Patch*) deste chamado.

## **Procedimento para Utilização**

#### **Parâm.: (Parâmetros)**

- **Filial De/Até:** Informe o *range* de empresas que serão geradas.
- **Matrícula De/Até:** Informe o *range* de funcionários que serão gerados.
- **Data de Referência:** Informe a data de referência para busca das informações dos funcionários. Para as **Admissões** será considerado o primeiro dia do mês até o dia da data informada, por exemplo, data informada 15/08/2014 serão processadas todas as admissões de 01/08/2014 à 15/08/2014, no caso de **Demissões**, estas só serão processadas

 $\ddot{\bullet}$ 

**TOTVS** 

caso o dia da **data de referência** informada, seja o último dia do mês, por exemplo 31/08/2014, caso contrário só serão processadas as admissões.

**Obs.: A partir dessa atualização para as admissões será considerado efetivamente o Dia/Mês/Ano informado.**

- **Filial Responsável:** Informe o Código da Filial Responsável pela Informações.
- **Mudou Endereço:** Informe se houve mudança de Endereço.
- **Encerrou Atividade:** Informe se a Empresa encerrou suas Atividades.
- **Correção Decl. Ant.:** Informe se a Declaração atual corresponde a Correção da Declaração Anterior.
- **1ª Declaração:** Informe se Declaração Atual é a primeira Declaração.
- **Nº do Convênio:** Informe o número do convênio utilizado para Declaração.
- **Verbas que compõem Remunerac.:** Preencher com as Verbas do Acumulado Anual a serem incorporadas ao Salário Ex: Para incorporar as Verbas 123 e 124 preencha com 123124.
- **Grupo Verbas comp. Remunerac.:** Selecione o grupo de Verbas do Acumulado Anual que serão incorporadas ao salário. A definição de grupos é feita através do campo **RV\_GRPVERB** no cadastro de **Verbas**.

#### **Observação**

**Boletim Técnico**

Caso o período de referência da geração seja o mesmo da Folha de pagamento em aberto para o cálculo, as verbas serão pesquisadas nos Lançamentos Mensais.

- **Versão do Caged:** Informe qual a versão do Caged que será utilizada para validar as informações. Sendo que a versão anterior só poderá ser utilizada caso a geração do mesmo esteja sendo feita de meses anteriores.
- **Porte do Estabelecimento:** Informe se o porte da empresa é:
	- o **1** Micro Empresa;
	- o **2** Empresa de pequeno porte;
	- o **3** Empresa/Órgão não classificado nos itens anteriores.
- **Diretório Gravação:** Informe o Diretório onde será gravado o Arquivo do Caged.
- **Centro de Custo De/Até:** Informe o *range* de centros de custo para filtro dos dados.
- **Gerar CAGED por:** Informe a Ordem que deseja efetuar a geração do Caged: Filial ou Centro de Custo.
- **Tipo da Correção:** Informe o tipo da correção do arquivo caso seja uma correção (**Correção Decl.Ant.**), se é uma inclusão ou exclusão.
- **Email Responsável:** Endereço eletrônico do responsável pelas informações enviadas.
- **CPF Responsável:** CPF do responsável pelas informações enviadas.
- **Tipo do Salário:** Informe se deseja gerar o salário pela remuneração recebida ou pelo salário contratual (RA\_SALARIO).

**Ok:**

Abre a tela para seleção dos funcionários **Admitidos** que deverão ser gerados no arquivo **CAGED**.

#### **Cancelar:**

Fecha a rotina.

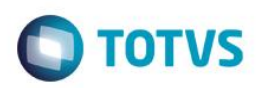

- 1. Preencha os parâmetros com as informações e filtros necessários.
- 2. Após o preenchimento dos parâmetros, clique no botão **OK** para que seja iniciado o processamento.
- 3. Na tela seguinte, selecione os **funcionários admitidos** que deverão ser gerados no arquivo .txt.

#### **Observação**

As admissões apresentadas nesta tela serão todas as admissões do 1º dia do mês até a data informada no parâmetro **Data de Referência**.

Caso o funcionário já tenha sido gerado em algum processamento anterior, ele será apresentado com a legenda em vermelho, indicando a data que este foi gerado. Se precisar enviá-lo novamente, basta selecioná-lo.

Os funcionários apresentados com a legenda Verde são os que ainda não foram enviados.

- 4. Após a seleção das admissões, clique no botão **Gerar Arquivo** para que o .txt seja gerado.
- 5. No arquivo txt, que será importado no programa **ACI** do Ministério do Trabalho, constarão todas as admissões selecionadas. As demissões só serão geradas quando informado o último dia mês.
- 6. Após a finalização da geração do arquivo, será apresentado um log com os funcionários gerados no txt, e o campo **RA\_DTCAGED**, do cadastro dos funcionários será atualizado com a data de geração.

## **Atualizações do compatibilizador.**

1. Alteração de **Perguntas** no arquivo **SX1 – Cadastro de Perguntes**:

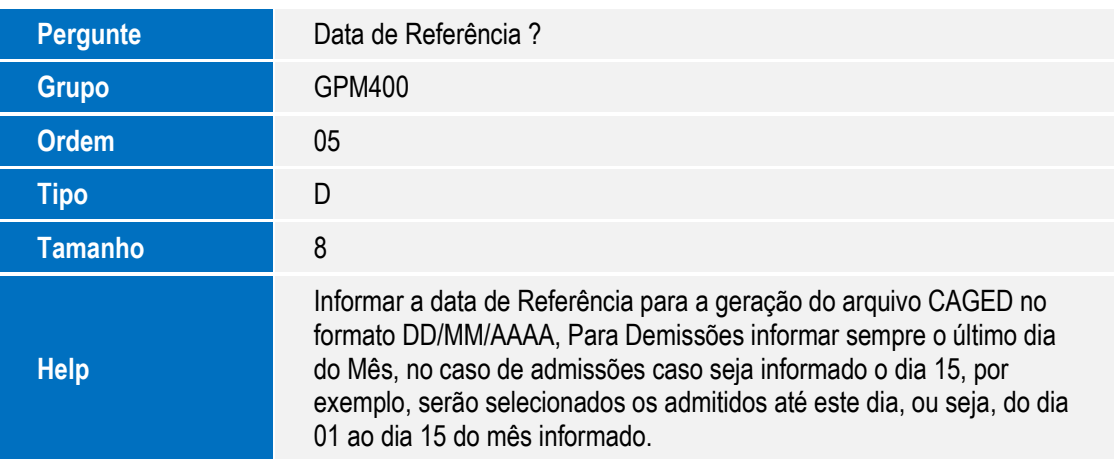

Criação de **Campo** no arquivo **SX3 – Campos:**

Tabela SRA – Funcionários:

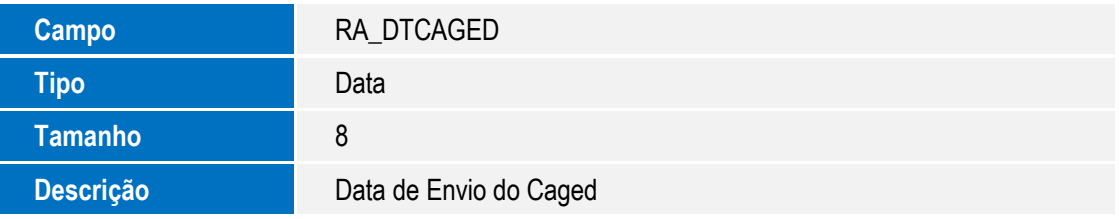

 $\odot$ 

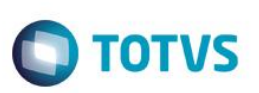

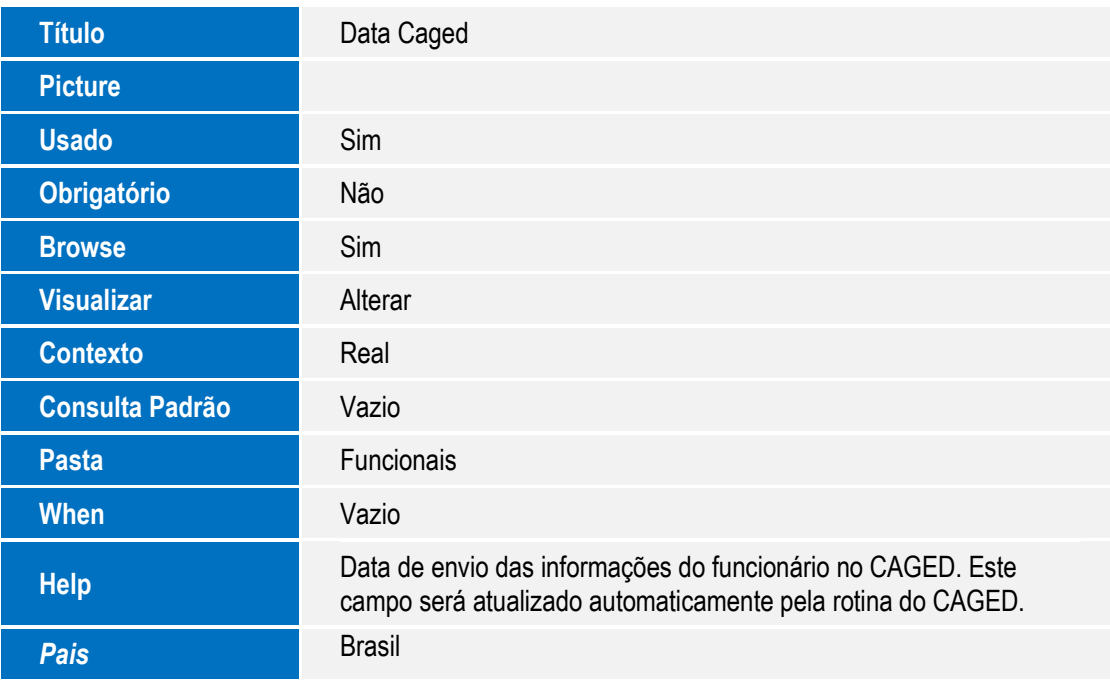

### **Importante**

O tamanho dos campos que possuem grupo podem variar conforme ambiente em uso.

# **Informações Técnicas**

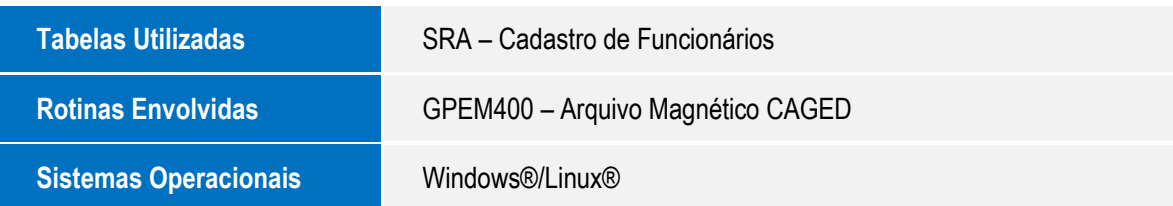